## **Aduna AutoFocus User's Guide**

release 2004.2 © 2004 Aduna

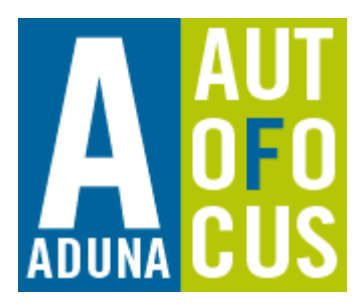

© 2004 Aduna BV. All rights reserved.

#### Copyright Information

A copyright is a property right in an original work of authorship. Copyright is recognized in most countries of the world by statutory copyright laws. Copyright exists in the expression of an idea, but not the idea itself. Copyrightable expressions can take many forms but are usually categorized as literary, musical, dramatic, pantomime and choreography, pictorial, graphic, sculptural, computer programs, motion pictures, and sound recordings. To obtain permission to use Aduna copyrighted materials, please refer to Rights and Permissions below.

#### Rights and Permissions

If you have any questions concerning the usage or licensing of Aduna copyrighted materials, for example, photographs, video footage, Aduna advertisements or other Aduna materials, please submit your detailed request in writing. Please be sure to include any surrounding copy or text to the Aduna material. Requests may be emailed to copyright@aduna.biz or mailed to the appropriate addresses listed on Aduna's contact page and below.

#### Aduna

Prinses Julianaplein 14-b 3817 CS Amersfoort The Netherlands +31 33 465 9987 aduna.biz

Aduna, AutoFocus, Guided Exploration, Spectacle, Cluster Map are trademarks of Aduna BV registered in the Netherlands.

Adobe and Acrobat are trademarks or registered trademarks of Adobe Systems Incorporated in the U.S. and/or other countries.

Microsoft, MS Windows, MS Word, MS Powerpoint, MS Excel are trademarks or registered trademarks of Microsoft Corporation in the US and/or other countries.

Other company and product names mentioned herein are trademarks of their respective companies. Mention of third-party products is for informational purposes only and constitutes neither an endorsement nor a recommendation. Aduna assumes no responsibility with regard to the performance or use of these products.

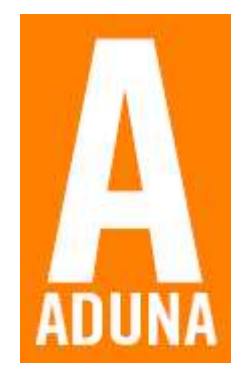

### **Contents**

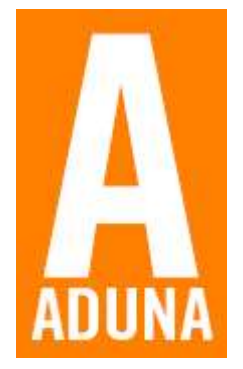

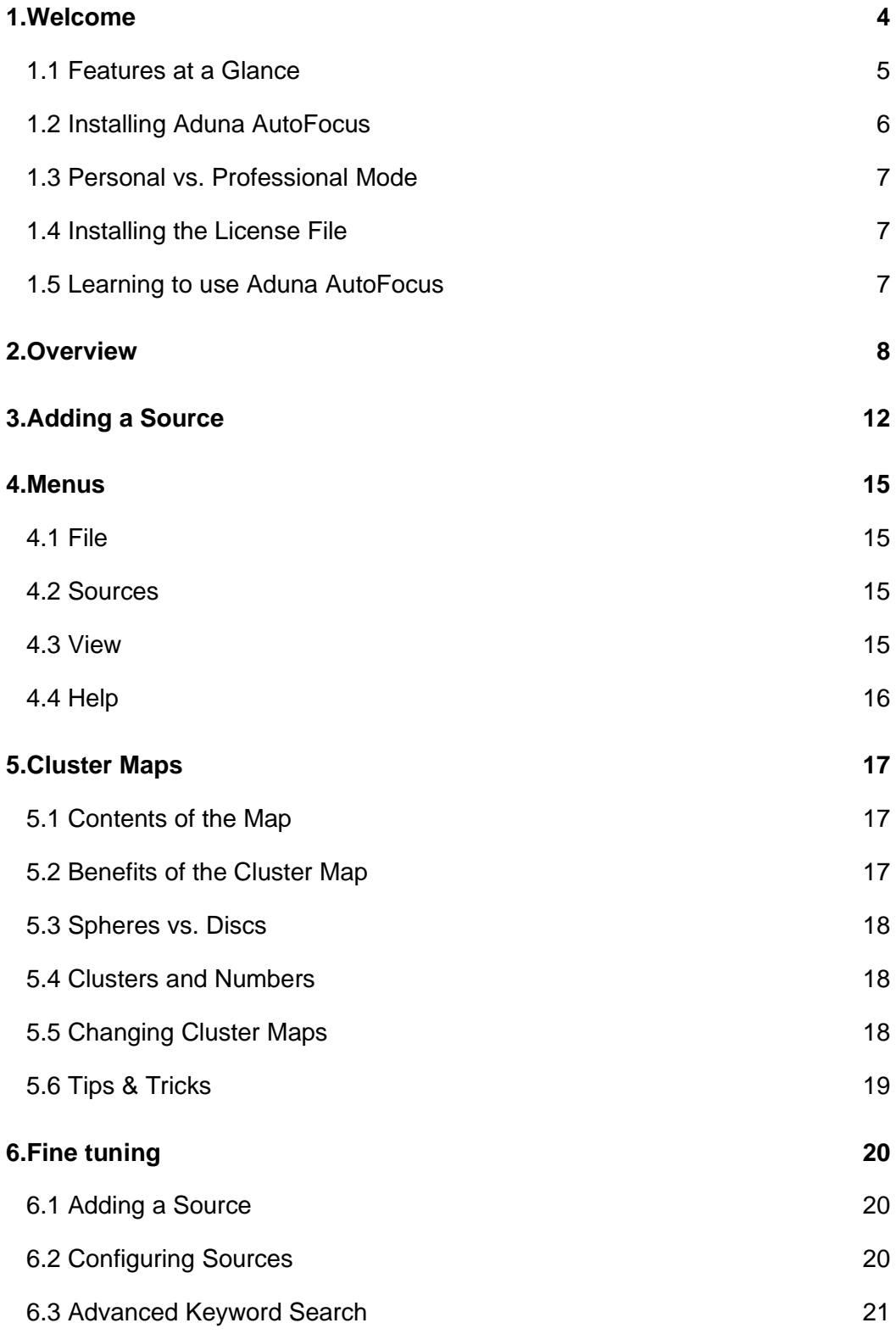

## **1. Welcome**

Aduna AutoFocus is an instrument for personal information management. It helps you find information on the web or intranet, it helps you find files in your network or on your own hard disk and it helps you retrieve e-mails and e-mail attachments.

Setting up AutoFocus on your computer takes little time. Install the software, define sources to be scanned by AutoFocus, scan the sources and start using AutoFocus.

Using AutoFocus is also easy. Start as if you are using a familiar search engine by entering a search term, or choose any value from the other information facets offered by AutoFocus. Let AutoFocus help you to refine your question with a list of suggested refinements. Use Cluster Maps to get a comprehensive overview of the available information.

The key benefits of Aduna AutoFocus are:

- **One tool to find them all**: with AutoFocus you can find information in many places where you expect valuable information to be found: local and network drives, websites and e-mail.
- **Guided Exploration**: AutoFocus helps you find information with Cluster Maps and suggestions, providing a kind of insight and control you are not likely to achieve with traditional search solutions.

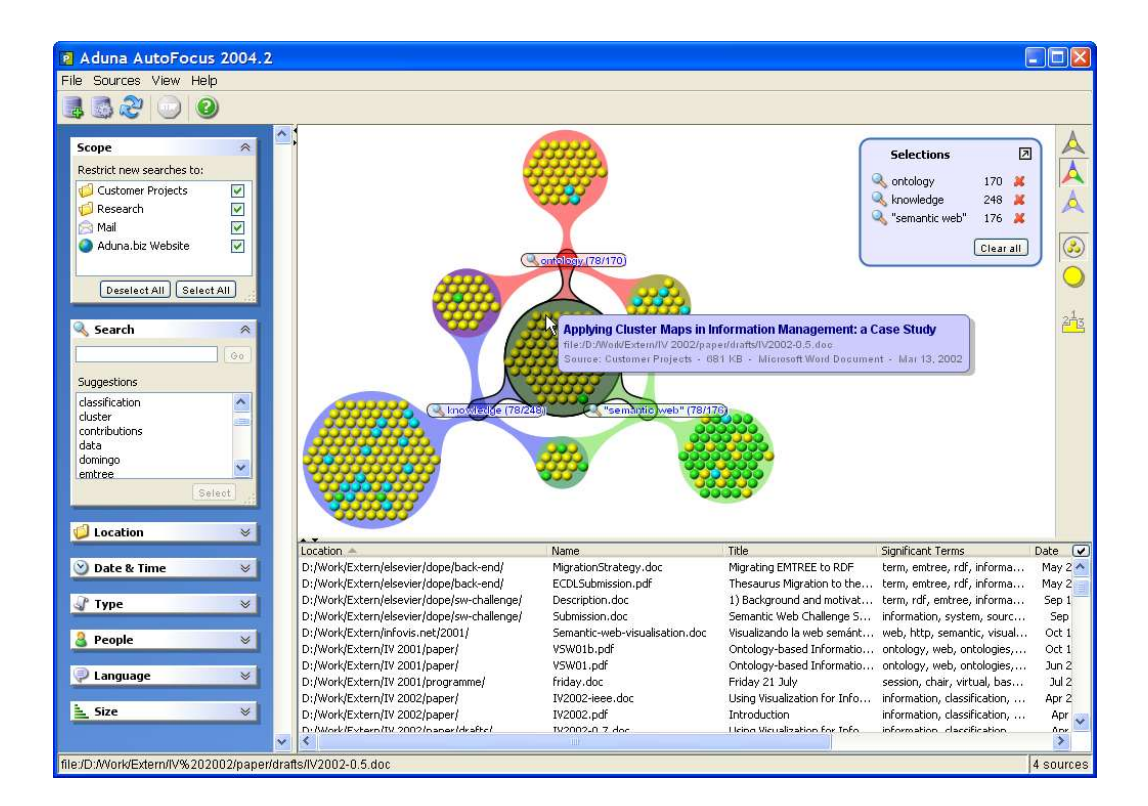

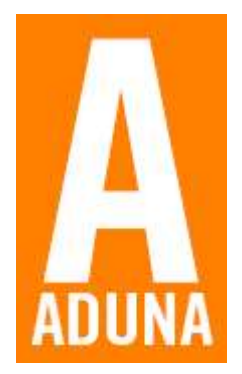

### **1.1 Features at a Glance**

### **Facets**

AutoFocus provides a number of facets for you to browse your information with.

Enter your own search term in the Search facet box or choose any of the suggested values from the other facets.

All suggested categories are extracted by AutoFocus from the information sources that you have defined yourselves. Therefore you will only see categories that make sense in your situation.

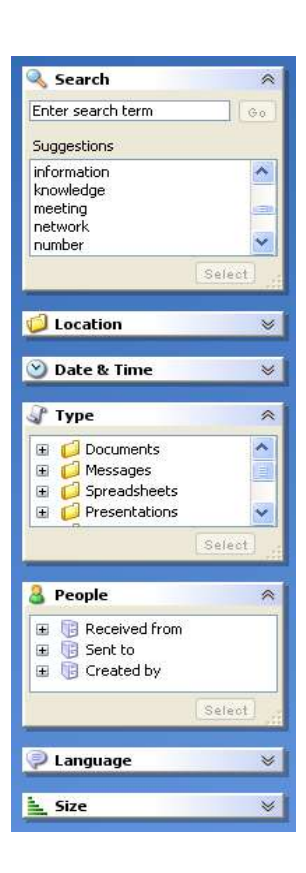

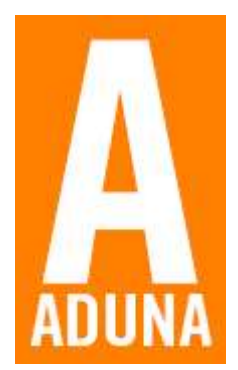

### **Cluster Maps**

Results are shown in a Cluster Map. This map is a powerful way to see how results relate to your search terms.

A Cluster Map consists of clusters, terms and connections. Every cluster is connected to one or more search terms. The cluster connected to all search terms contains documents that best match your question.

The map is interactive. You can select clusters and terms to see what their documents are about.

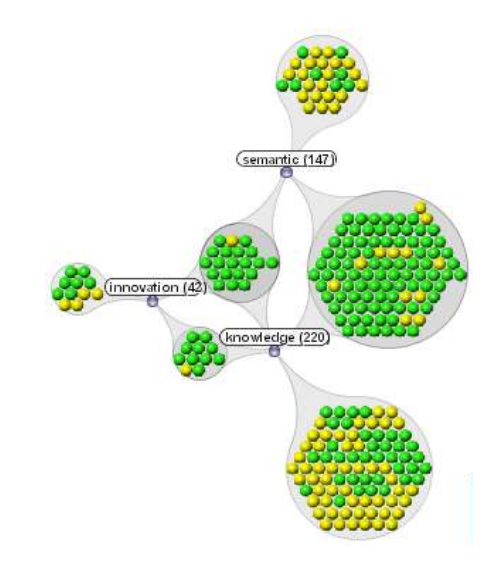

### **Selections**

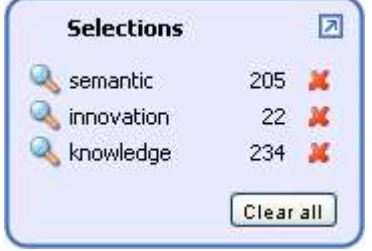

Besides being shown in the Cluster Map, your searches are also listed in the Selections list. Here you can quickly see their sizes and remove the results that you do not want to see any longer.

The Selections list can be minimized if it prevents viewing the Cluster Map in its entirity.

### **Results view**

AutoFocus presents search results in a table. You can see attributes such as the name or title of a document, size, date and the most significant terms. You can easily sort the results by clicking on the column names. You can change the order of the columns, remove and add columns.

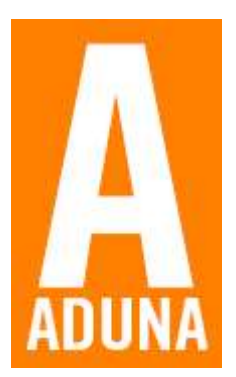

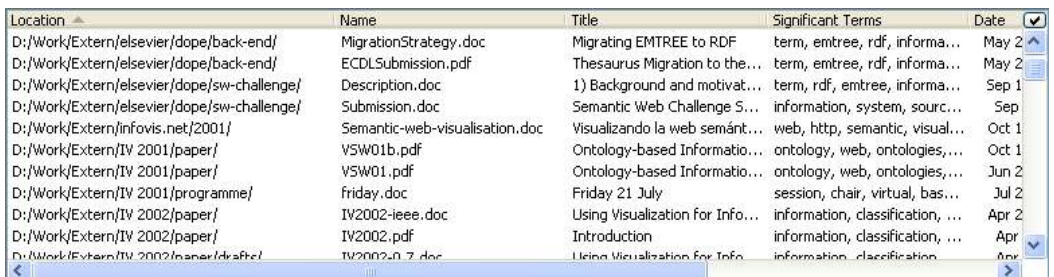

Alternatively, a view is available that mimicks the result list of a search engine.

### **Support for files, websites, e-mail and remote sources**

Aduna AutoFocus 2004.2 can access four types of information sources:

- File systems It scans hard disks or removeable media on your personal computer or shared drives in your network.
- Websites or intranets Search your favorite websites and intranets with AutoFocus.
- IMAP mail-servers Search through e-mails and their attachments with AutoFocus.
- Remote Aduna Metadata Server sources You can access a source defined on an Aduna Metadata Server, thereby making use of its centrally maintained index of information, saving you time and effort.

### **Support for most common file formats**

AutoFocus handles most common file formats: HTML, XML, ASCII (plain text), Microsoft Word, Excel and Powerpoint, PDF, all OpenOffice and StarOffice formats, Microsoft Works, RTF and WordPerfect.

### **1.2 Installing Aduna AutoFocus**

### If you have the installation CD:

Put the installation CD in your CD-station and double click the installation icon. Follow the instructions in the installation wizard.

If you downloaded AutoFocus from the website:

Double click the installation icon. Follow the instructions in the installation wizard.

### **1.3 Personal vs. Professional Mode**

AutoFocus can run in two different modes: Personal and Professional mode. The Professional mode offers extra functionality for querying remote Aduna Metadata Server repositories, providing access to centrally maintained information sources.

By default AutoFocus runs in the Personal mode. You can make it run in Professional mode by obtaining a license from the aduna.biz website or directly from our Sales team and installing it in the appropriate place (see below).

Running AutoFocus without a valid license is only allowed for private use. For professional use you are always required to buy a license.

### **1.4 Installing the License File**

Once you have obtained a license file, you can follow the procedure described below to unlock the software.

Go to the Help menu and choose About Aduna AutoFocus. Select the License tab and press the "Load license file..." button. Choose the provided license file with the file chooser that is shown next. When the selected file contains a valid and non-expired license, the software will be unlocked instantaneously.

The Aduna License File gives you the right to use AutoFocus for non-private use. Furthermore you will be able to query Aduna Metadata Server repositories.

The acquired license might also give you the right to obtain free updates of the software for a limited period of time. Once the license file is installed, the License tab will tell you when the right to free updates expires. Use the 'Change License File...' button to install a new license file once you receive it.

Be sure to make a copy of the license file for backup purposes.

### **1.5 Learning to use Aduna AutoFocus**

To get the most out of AutoFocus, consult these resources:

### User's Guide

This guide describes the features of AutoFocus and shows you how to use it.

#### Technical support

You can get technical support at http://aduna.biz/resources/support.html or from your local supplier of AutoFocus.

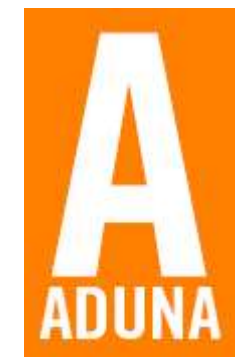

## **2. Overview**

In this section we will more precisely describe the various parts of AutoFocus' main screen.

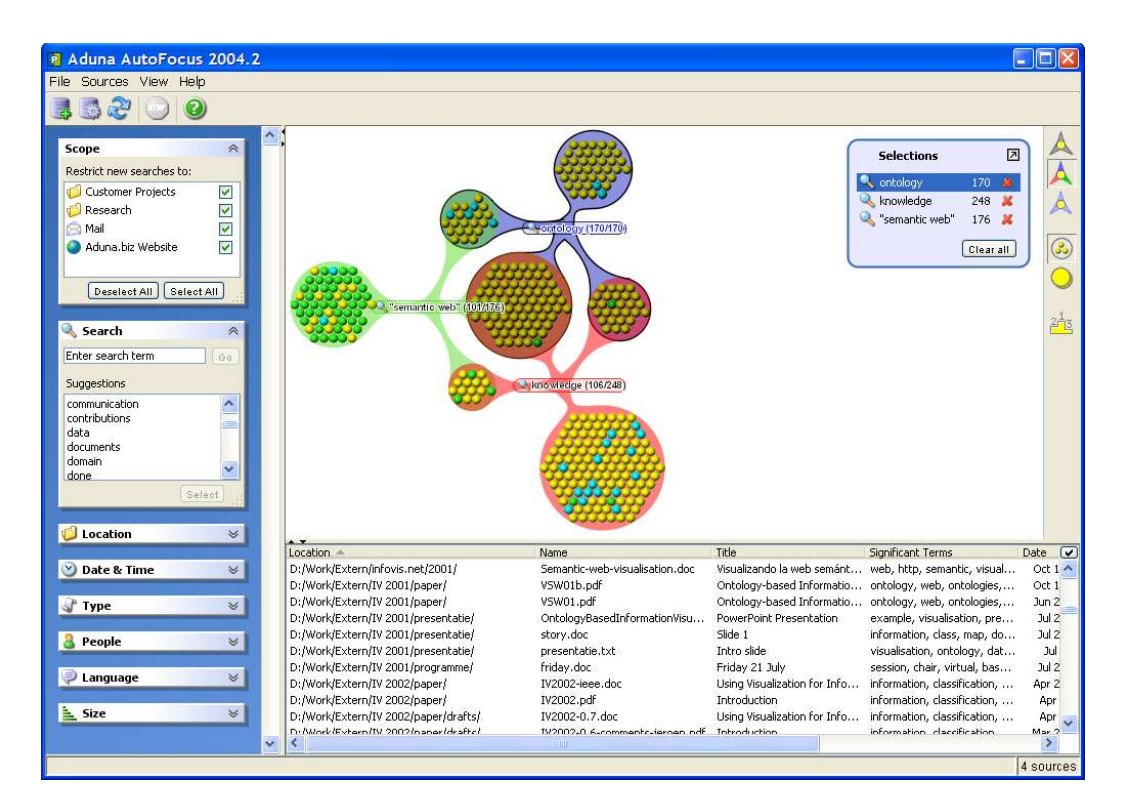

The toolbar at the top contains buttons for some frequently occurring tasks.

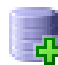

### **Add a new source**

Starts the New Source Wizard. With this wizard you can add new sources (file system folders, websites, mail folders or remote Aduna Metadata Server sources) to AutoFocus.

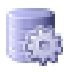

### **Edit the source definitions**

Change, rename or delete sources in AutoFocus.

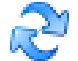

#### **Refresh all scan results**

Pushing this button means that AutoFocus looks for changed and new information in all your sources (except Metadata Server sources). Refresh your sources frequently to keep AutoFocus uptodate. Refreshing takes less time than the initial scanning because only the changes need to be processed.

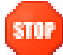

#### **Stop query evaluation**

Stops any ongoing query evaluations. You will still see all the results that you have received so far. This button will be disabled when no queries are being evaluated.

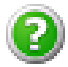

#### **Read the AutoFocus User's Guide**

Opens the help file. This requires Adobe Acrobat Reader to be installed.

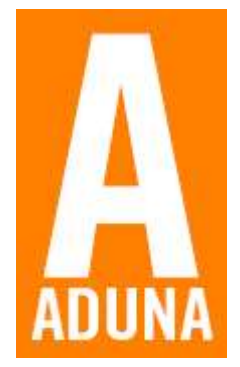

### **Status bar**

In the status bar at the bottom of the screen you see how many sources you have defined in AutoFocus. When you move your mouse over the Cluster Map, you see the URL (the link to the actual information) in the status bar.

### **Facets panel**

After you have defined one or more sources, the facets panel at the left lets you navigate through the extracted document features and inspect the documents with those features.

The following navigation facets are available:

● **Search**

Lets you evaluate keyword searches and suggests search terms based on your current search results.

● **Location**

Lets you browse the folder hierarchy of the defined sources.

● **Date & Time**

Allows for searching documents that have a date within a specified time interval.

● **Type**

Lists all occurring document types, conveniently organized in groups like Documents, Images, Videos, etc.

- **People** Here you will find senders and receivers of emails and authors of documents.
- **Language**

This shows the detected document languages. ● **Size**

Allows for searching documents based on their file size.

The Scope panel at the top has a different purpose: it controls how your searches are evaluated. In this list you will see the names of the sources you have defined. The check boxes behind their names are used to indicate on which sources a search will be evaluated. For example, if you only want to search your mails for a specific keyword, make sure that you have only selected the check box behind the Mail source.

### **Cluster Map**

AutoFocus shows results in a Cluster Map. In this map you see the search results connected to the search terms that you selected.

Each term is put in a rounded box with a number. The number corresponds to the number of items that match this term.

The information items are organised in groups called 'clusters'. Each cluster is connected to one or more search terms. By following the connections you can see how terms and clusters relate. If a cluster is connected to a term, it means that all items in the cluster match that search term.

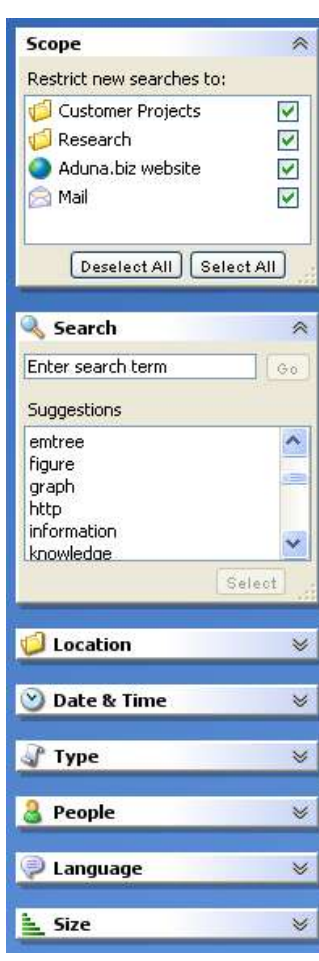

4 sources

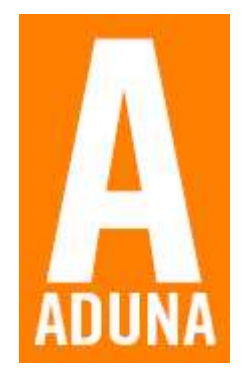

The example below shows the result of three searches. The cluster in the middle contains all items that match all terms. The cluster at the upper left contains those items that only match with "autofocus" and "personal".

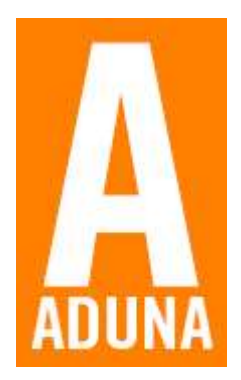

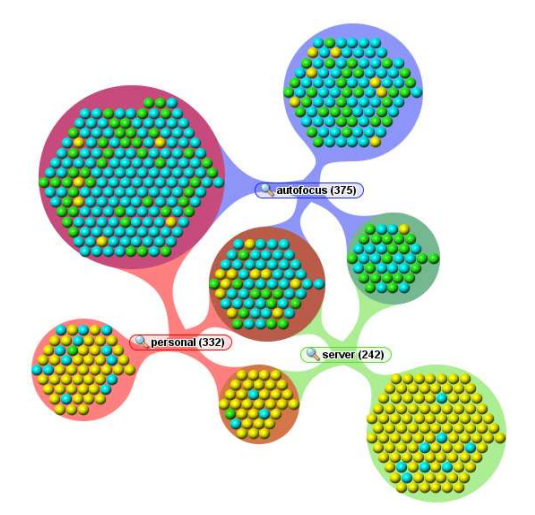

You can click on any term or cluster. The graph will highlight the edges connected to this object so you can more easily see how it relates to the other objects in the graph. Also, the contents of that term or cluster will be listed in the Results view below the Cluster Map. Hold down the Control key while clicking to select more than one term or cluster.

The toolbar next to the Cluster Map allows you to adapt its appearance in various ways.

The buttons at the top of the tool bar next to the Cluster Map let you change the current color scheme of the visualization. Each color scheme is optimized for a specific task, so you might want to change the chosen color scheme from time to time.

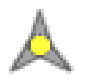

### **The Uniform color scheme**

Every cluster is displayed using the same neutral gray color. This can be useful when you want to select terms or clusters and highlight them. The richer color sets used by the other schemes may interfere too much with the selection indication.

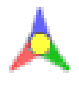

### **The Term-based color scheme**

Here every term gets its own unique color. This allows for a quick overview of how search terms and result sets interrelate.

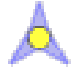

### **The Cluster Ranking color scheme**

The cluster that connects to the most terms is displayed using the darkest shade of blue. Other clusters get lighter shades of blue, depending on the number of connections to their terms. In case you are most interested in the items that match all of your search terms, then this scheme highlights the best matches.

Below these buttons are two buttons for setting the Cluster display mode.

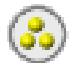

### **Spheres mode**

This mode indicates that the items should be displayed as individual spheres in the graph, so you can quickly see their type (file, email, etc.). Furthermore, you will see tool tips describing the items when you move

your mouse over them. Also you can open items by double-clicking on their icons.

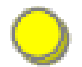

### **Disc mode**

By setting this mode, each cluster is displayed as a 3D cilinder. In Spheres mode the Cluster Map will automatically switch to this mode for an individual cluster when it contains a certain amount of items. By setting the global mode to Disc mode, you indicate that you always want to display clusters as cilinders, regardless of their size.

The latter button sometimes helps with reducing visual clutter in the map, as does the last button.

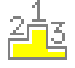

#### **Show most relevant clusters**

Toggle between showing the most relevant clusters shown in the map or the complete set of clusters.

With many selections it is useful to show only the most relevant clusters, which are defined as those clusters with the most connections to terms.

#### **Results**

When you select results in the Cluster Map, their details are shown in a table below the map. Next to properties such as title, date, size and type, AutoFocus gives you a list of the most significant terms per result. You can use these terms to refine you selections. If you select a term from the drop-down list, the term will be evaluated as a keyword search.

Different types of results are represented by different icons in the source column. Files have a yellow folder as an icon, web pages a globe, e-mails an envelope and documents from a Metadata Server source a server icon. The icons are displayed together with the name of the source that you entered in the New Source wizard.

The table can be organised in multiple ways. Click on a column header to sort the results using the values in that column. Click it once more to reverse the sort order. With the button on the upper right side of the table you can select the columns to be shown. Columns can also be dragged and resized as you like.

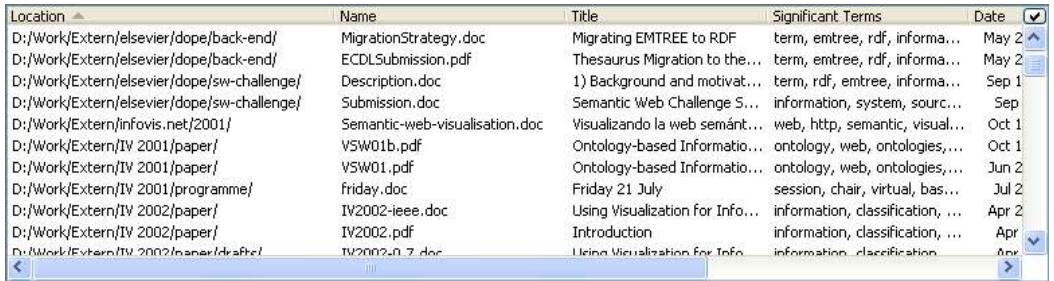

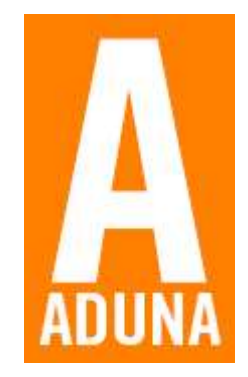

# **3. Adding a Source**

The first time when you use AutoFocus, the New Source Wizard will be automatically started. The pictures below explain step-by-step how the wizard lets you define a directory source. The wizard can also be started from the tool bar or the menu bar in case you want to add more sources.

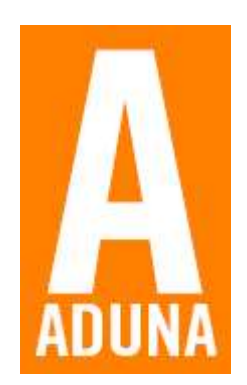

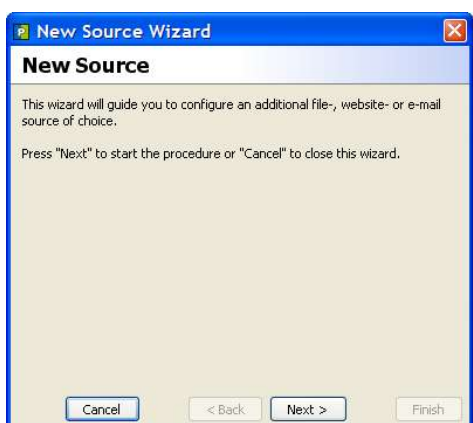

With this wizard you configure what information you want to explore with AutoFocus.

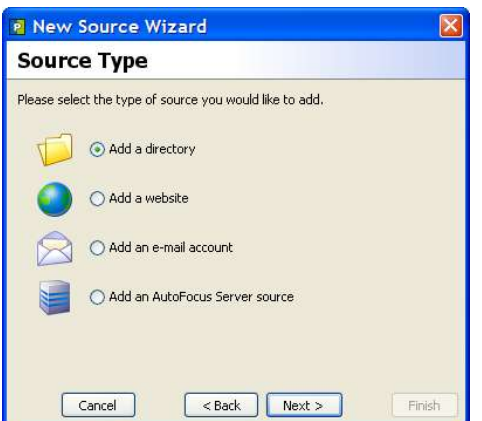

Specify the type of data that you want AutoFocus to look at.

AutoFocus supports four types of sources: directories, websites, email folders (IMAP) and remote Aduna Metadata Servers.

The latter option is only enabled when you have installed a license file.

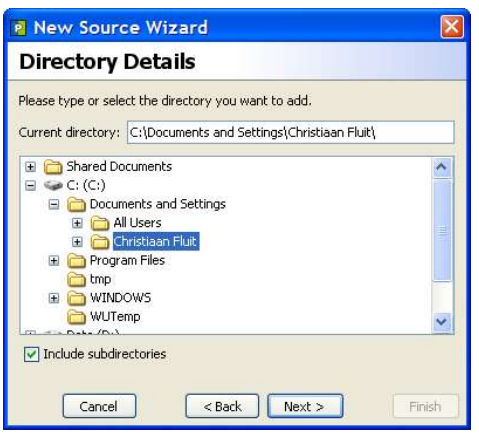

When you selected 'add a directory' in the previous step, you can now select the directory to be scanned by AutoFocus.

By default you also scan all subdirectories of the selected directory.

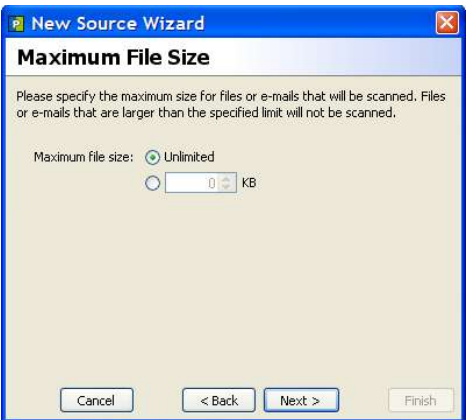

You can optionally specify a maximum file size. When a file exceeds this size, AutoFocus will not process it.

This can prevent long delays and/or extreme peaks in memory usage during scanning.

Here you specify the name for the data source. Usually a name is already suggested to you.

This name will be used to refer to the source later on, e.g. when displaying search results in the

results table.

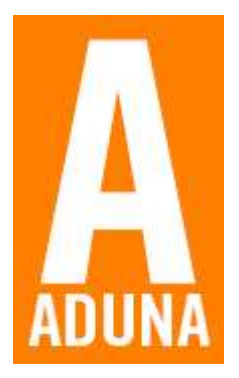

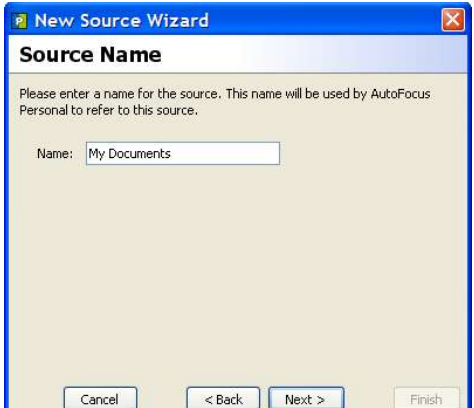

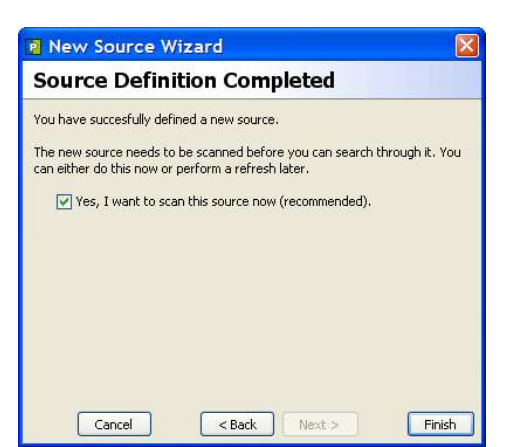

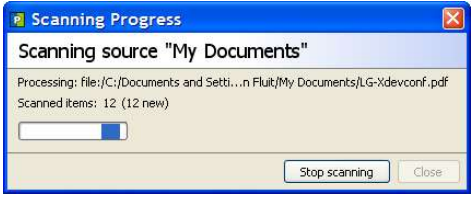

You have now completed the definition of the new source.

AutoFocus asks you whether the source should be scanned immediately. This is necessary in order to be able to find any information in it with AutoFocus.

Note that the first time you scan a source, it can be a time consuming process.

During scanning you get constant feedback about the progress.

This dialog tells you the number of items that have been scanned until now and which file it is currently processing.

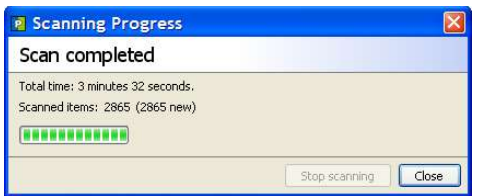

Finally the scan procedure comes to an end and you can start using AutoFocus.

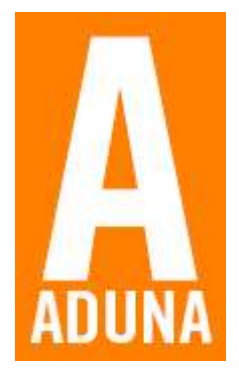

Now AutoFocus is ready for use. Your screen will look similar to the one below. Just enter a search term in the text field labeled "Enter search term" (clicking on it will make this text disappear) and press "Go" to perform your first search.

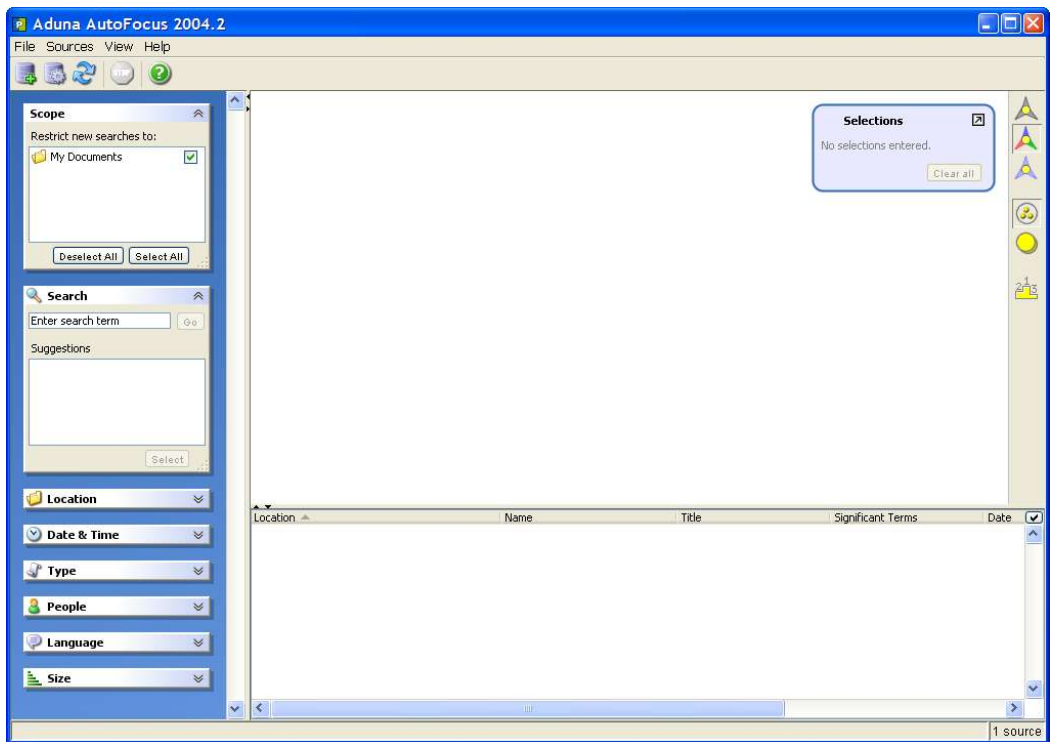

## **4. Menus**

### **4.1 File**

Under File you find the following options:

### **Export cluster map**

With this menu option you can save a generated Cluster Map as a PNG file or as a clickable image map. The image map (consisting of an HTML file and a PNG file) can be viewed in any web browser.

### **Preferences**

Opens a panel with AutoFocus preferences. Currently you can control properties such as the way AutoFocus starts, the animation speed and other properties of the Cluster Map, add proxy server settings and choose a data directory for storage of the AutoFocus metadata repositories.

### **Exit (Ctrl-Q)**

Choose this option if you want to leave AutoFocus.

### **4.2 Sources**

Under Sources you find the following options:

### **Refresh all (Ctrl-R)**

With this option you refresh the existing sources to see if there is any new or changed information.

### **Full rescan**

This option forces the removal of all previous scan results and rescans all sources. Use of this option is recommended when you upgrade to a newer version of AutoFocus.

### **Add new (Ctrl-N)**

With this menu option you start the wizard for adding an information source to AutoFocus.

### **Edit sources (Ctrl-E)**

Choose this option to change or delete sources or to refresh a single source.

### **4.3 View**

Under View you find the following options:

### **Toolbars**

Controls which tool bars are shown in the interface. You can toggle the tool bars at the top of the screen and at the right of the Cluster Map area. This can be useful to optimize AutoFocus for workstations with a low screen resolution.

### **Status Bar**

Controls whether the status bar at the bottom of the screen is shown. This can be useful to optimize AutoFocus for workstations with a low screen resolution.

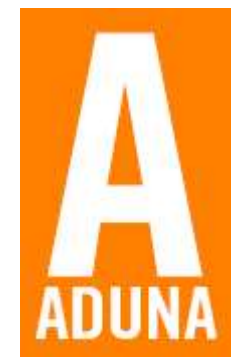

### **Cluster Map**

Control the way in which the Cluster Map is shown with two toggles:

### • **Animate Changes**

Toggle between the animated and static view of the maps. In the animated mode you clearly see how your map changes when you add or remove a search term. This can be helpful if you want to see how your maps evolves. For new users of AutoFocus we recommend the animated view. In the static mode the updated map is shown immediately. This is faster and useful for expert users.

### • **Scale to Fit Window**

Scale the map to the available space on your screen. The map automatically shrinks when necessary. This eliminates the need for scrolling.

### **Results**

With this menu item you control the way results are shown in AutoFocus. Choose **Text** if you like seeing results in a typical search engine style. Choose **Details** if you like a table view of the results.

### **4.4 Help**

Under Help you can find the following options:

#### **Show User Guide**

Opens the help file. This requires Adobe Acrobat Reader to be installed.

#### **Send us Feedback**

Opens a mail composer with feedback@aduna.biz entered by default. We invite you to send us your feedback and help us to further improve Aduna AutoFocus!

#### **Tell a Friend**

Inform other people about Aduna AutoFocus.

#### **Visit Us on the Web**

Guides you to pages about Aduna AutoFocus on our website, http://aduna.biz.

#### **About Aduna AutoFocus 2004.2**

Shows a dialog box with information about your copy of Aduna AutoFocus. This includes information about the installed license file and functionality for installing a (different) license file.

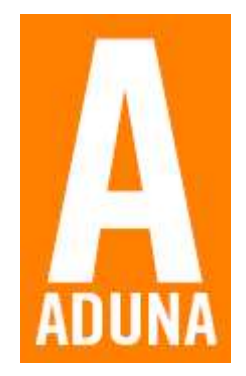

# **5. Cluster Maps**

Cluster Maps are a key aspect of Aduna AutoFocus. These maps show you how information items (like files, e-mails and web pages) are related to search terms.

This section describes how you can work with Cluster Maps.

### **5.1 Contents of the Map**

In the map you see three different entities: terms, items and clusters.

- In rounded boxes you see the search **terms.**
- Colored spheres represent information **items**, e.g. documents or web pages.

Yellow spheres are files in file system folders, green spheres are web pages, cyan spheres are e-mails and light blue spheres represent results originating from remote Metadata Server sources. These can be files or web pages.

• Groups of items are called **clusters**. Clusters are connected to search terms, indicating that the items in that cluster match that particular search term.

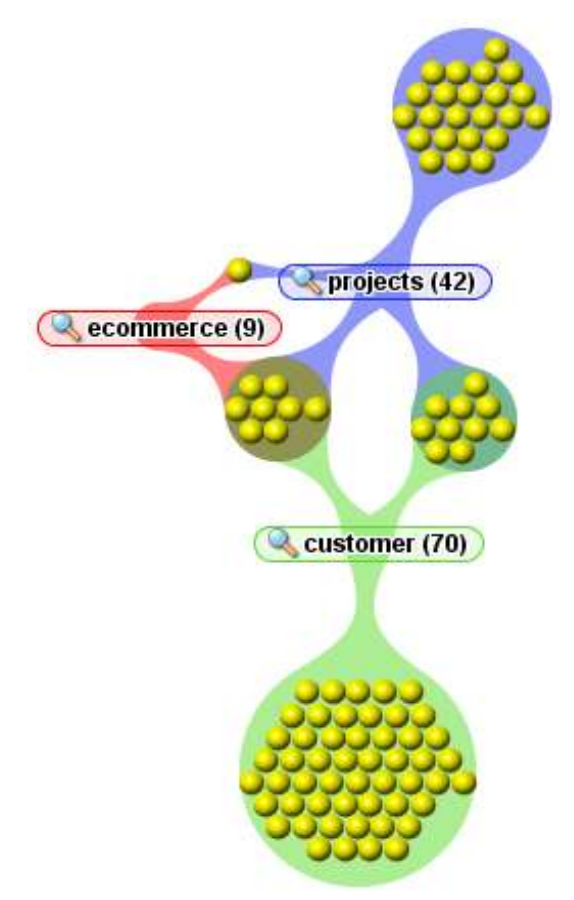

### **5.2 Benefits of the Cluster Map**

A Cluster Map is an alternative for the results list such as produced by a search engine. The map gives you information you cannot find in such result lists:

- You see to which terms information items (documents, web pages) are related.
- You immediately see if you have reduced the number of items strongly enough to begin browsing.
- You see how many items are related to each term.

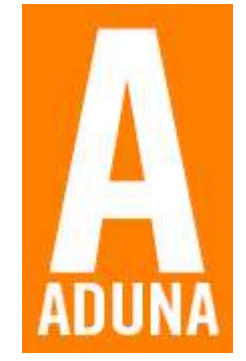

### **5.3 Spheres vs. Discs**

You can toggle between spheres or discs. In the disc mode you do not see the individual items in a cluster. Instead, the cluster is represented as a disc with the

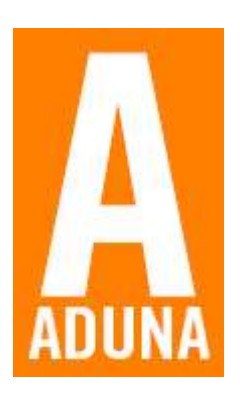

number of items in it.

In the spheres mode you see the individual documents. Hoover over the spheres and you get a tool tip with information about the item.

AutoFocus automatically changes to disc mode for a cluster when the number of items in that cluster is larger than 250.

Below you see two examples. The left map uses Spheres mode, the right is in Disc mode.

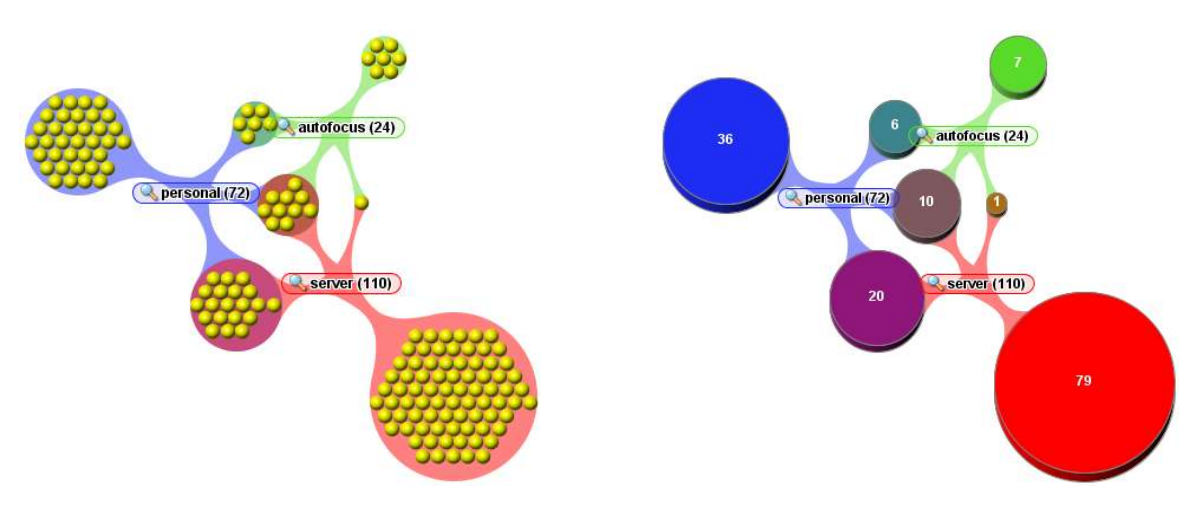

### **5.4 Clusters and Numbers**

In a Cluster Map terms are represented by rounded boxes together with a number. This number indicates the amount of information items that match the term. When you add up the number of items in all clusters connected to a term, you should end up with this number.

When you select a search term or cluster, all the corresponding items are highlighted. Search terms whose items are highlighted will show a different numbering to reflect how much of their items are selected. For example, if the numbering states "(18/34)", it teams that the search term contains 34 items, out of which 18 are currently selected. The number of selected items is not mentioned when it equals zero.

### **5.5 Changing Cluster Maps**

The Cluster Map lets you choose between three different color schemes, each optimized for a different task.

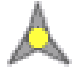

### **The Uniform color scheme**

Every cluster is displayed using the same neutral grey color. This can be useful when you want to select terms or clusters and highlight them. The richer color sets used by the other schemes may interfere too much with this selection.

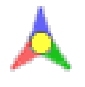

#### **The Term-based color scheme**

Here every term gets its own unique color. This allows for quick overview of how search terms and result sets interrelate.

#### **The Cluster Ranking color scheme**

The cluster that connects to the most terms is displayed using the darkest shade of blue. Other clusters get lighter shades of blue, depending on the number of connections to their terms. In case you are most interested in the items that match all of your search criteria, then this scheme highlights the best matches.

You can switch between color schemes with the buttons on the right hand side of the Cluster Map area. Below you see three example Cluster Maps with different color schemes: uniform, term-based and cluster ranking.

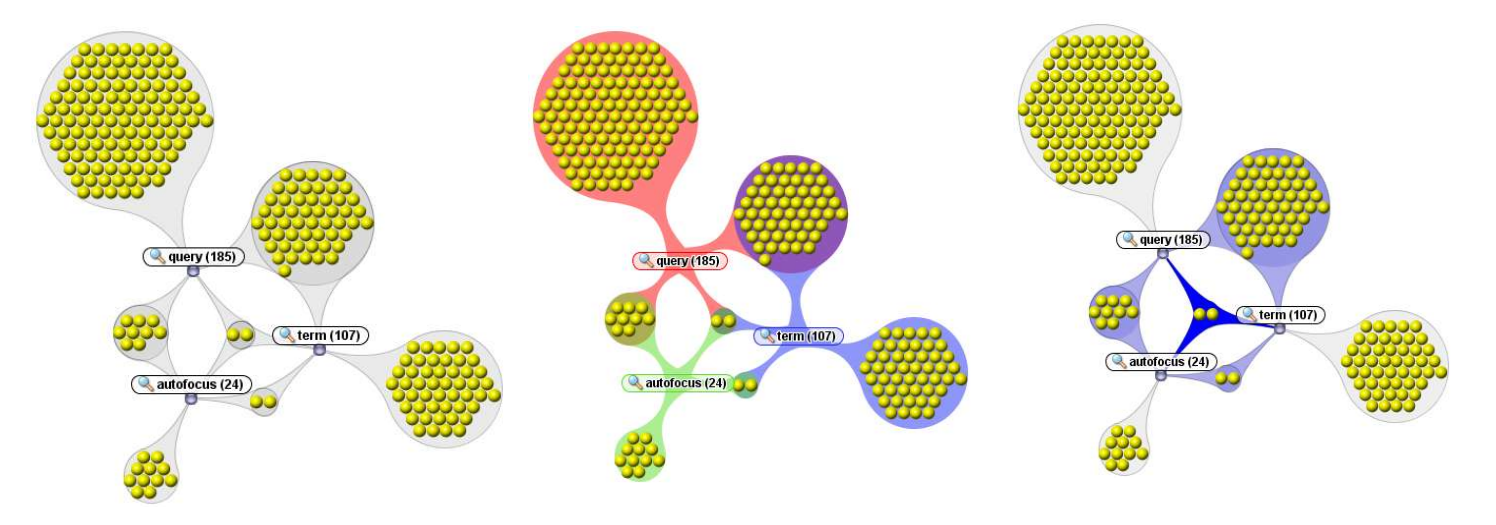

### **5.6 Tips & Tricks**

Finally some practical tips for working with the Cluster Map:

- Don't try to draw too many clusters on the screen or the map will quickly become too complex. The number of clusters that can maximally be handled in a visually effective way lies usually around 7.
- Hoover over the individual documents to see a tool tip that gives you information about that document. This is useful when you want to quickly see what is inside a cluster.
- Save your cluster map by exporting it to PNG format or as a clickable HTML image map that you can share with others, embed in documents, etc. See the file-menu and look for the option 'Export cluster map...'.
- If the map becomes too cluttered to view properly, you can rearrange it by dragging clusters and terms with your mouse. Hold down the Control key while clicking to select multiple objects. As soon as you start dragging, all selected objects will move along with your mouse pointer.
- Remove a search term from the map by clicking the right mouse button on the term and selecting 'remove'.

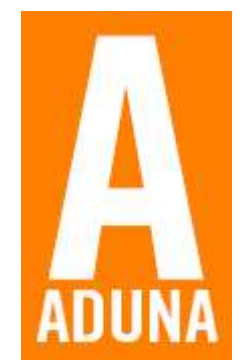

## **6. Fine tuning**

### **6.1 Adding a Source**

Suppose you want to add a data source. Click the Add Data Source button or select Sources -> Add new... (Ctrl-N). This will start the New Source Wizard. Follow the instructions in the wizard. This starts the same wizard as you used when you started AutoFocus for the first time.

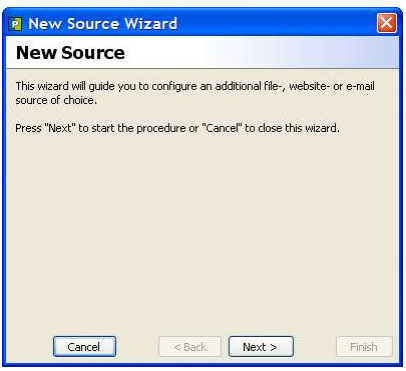

### **6.2 Configuring Sources**

To configure the defined sources, you can open the configuration panel shown below by selecting Edit sources... (Ctrl-E) in the Sources menu or by pushing the Edit Sources button in the toolbar.

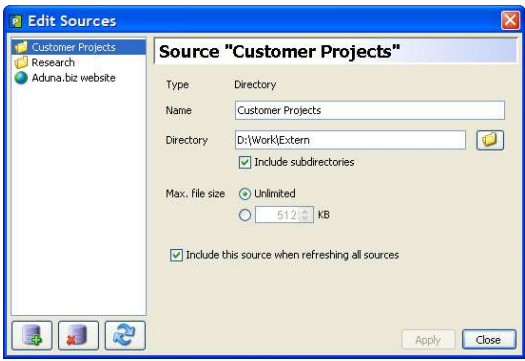

In this panel you can add new sources or change and remove existing sources. On the left hand side you see a list of all the currently defined sources. Select one to get an overview of its properties at the right hand side of the panel. With the buttons on the bottom you can apply the changes you made. When you change the properties of one or more sources and you close this window, AutoFocus will ask you whether you would like to rescan the changed sources, as the changes might influence which documents are scanned.

Select a source and push the Rescan button if you want to rescan one specific source instead of all sources.

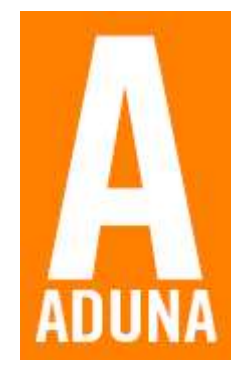

### **6.3 Advanced Keyword Search**

Like most search engines, the keyword search functionality in AutoFocus allows for more advanced queries than just single keyword queries. Below you will find a description of the query syntax supported by the Search facet.

### **Use of multiple terms (AND and OR operator)**

By default, a query containing multiple terms matches with documents that contain at least one of the terms anywhere in the text of a single document.

### Example:

John Johnson returns documents that contain "John" or "Johnson".

If you want to query for documents that match both terms, use "John AND Johnson" or "+John +Johnson".

You can be more explicit and add ORs to your query. They do not harm but they have no effect either.

### **Minus sign (NOT operator)**

The NOT operator excludes documents that contain the term after NOT.

#### Example:

John -Johnson returns documents that contain the word John and not the word Johnson

John -"John goes home" returns documents with John in it, excluding documents that contain the phrase 'John goes home'.

### **Phrase search**

To search for a certain phrase (a list of words appearing right after eachother and in that order), enter the phrase within double quotes in the search box.

#### Example:

"John goes home" returns all documents with this phrase.

### **Single and multiple character wildcard searches**

To perform a single character wildcard search you can use the "?" symbol. To perform a multiple character wildcard search you can use the "\*" symbol. You cannot start a query with a wildcard character.

#### Examples: To search for 'next' and 'nest', use: ne?t To search for 'text', and 'tenant' use:  $te*t$

### **Fuzzy search**

AutoFocus supports fuzzy queries, i.e. queries that roughly match the entered terms.

For a fuzzy search you use the tilde ("~") symbol at the end of a single term.

#### Example:

roam~ returns documents containing terms like 'foam', 'roams', ...

### **Proximity search**

AutoFocus supports finding documents based on words that are within a specified maximum distance from eachother in the document text. This can be seen as a generalization of a phrase search.

To do a proximity search you place a tilde ("~") symbol at the end of a phrase, followed by the maximum word distance.

### Example:

"autofocus sesame"~10 returns documents with these two words in it at a maximum of 10 words distance.

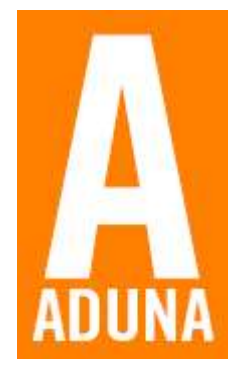